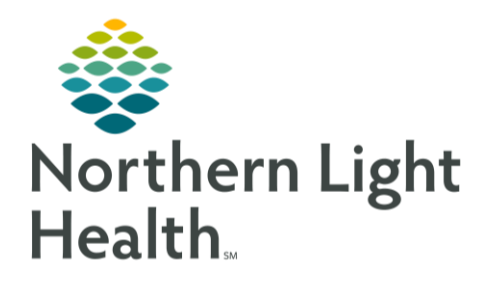

# This Quick Reference Guide (QRG) provides an overview of Cerner.

# Overview of Cerner

## Log In and Navigate the AppBar

## Customize the AppBar

➢ From the CernerWorks screen:

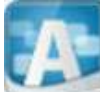

- **STEP 1:** Click the AppBar icon.
- **STEP 2:** Enter your username and password.
- **STEP 3:** Click <sup>OK</sup>
- NOTE: The first time you launch AppBar, it displays with only the AppBar icon, and may also launch at a different location in the screen.
- **STEP 4:** Click the **AppBar icon.**
- **STEP 5**: Click Customize.
- **STEP 6**: Click the  $\frac{\text{Buttons}}{\text{butons}}$  tab.
- **STEP 7**: Click Product.
- NOTE: This allows the applications to display in in alphabetical order, by Product type.
- **STEP 8**: Select the appropriate application for your role.
- **STEP 9:** Click <sup>OK</sup>
- NOTE: The applications you selected display on the AppBar. Hovering over each application will allow you to see a preview of the app before you select it.

# Change the Order of AppBar Applications

- $\triangleright$  From the AppBar:
- **STEP 1:** Click the **AppBar icon.**
- **STEP 2**: Click Customize.
- **STEP 3:** Click the  $\frac{\text{Buttons}}{\text{butons}}$  tab.
- **STEP 4**: Click the application you want to move to the front.

From the Office of Clinical Informatics Overview of Cerner November 20, 2023 Page 2 of 7

**STEP 5**: Click the appropriate Arrow icon.

**STEP 6:** Click  $\begin{array}{|c|c|c|c|}\n\hline\n\text{OK} & \text{OK}\n\end{array}$ 

# Navigate PharmNet

➢ From the CernerWorks screen:

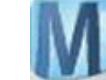

**STEP 1:** Click the Phamedmg icon.

- **STEP 2**: Enter your username and password.
- **STEP 3:** Click  $\begin{array}{|c|c|c|c|}\n\hline\n\text{OK} & \text{OK}\n\end{array}$
- **STEP 4**: Click the  $\mathbb{Q}$  Search by drop-down arrow; then click Person Name.
- **STEP 5**: Search for your patient.
- **STEP 6**: Confirm that the correct patient displays.
- NOTE: Review and add additional information as needed.
- **STEP 7:** Click the Results tab.
- NOTE: Review results as needed.
- **STEP 8:** Click the Interventions tab.
- NOTE: Review interventions as needed.
- **STEP 9**: Click Task.
- NOTE: Change patient or password as needed.
- **STEP 10**: Click Edit.
- NOTE: Update how information displays on your screen as needed.
- **STEP 11**: Click Options.
- **STEP 12:** Click User Preferences.
- **STEP 13**: Click the **Profile Striping** tab.
- NOTE: Update display as desired.
- **STEP 14:** Click the  $\sqrt{\frac{\text{SlideBar}}{\text{L}}}\text{tab.}$
- NOTE: Update scrolling preferences as needed.
- **STEP 15**: Click the **Profile Sort** tab.
- NOTE: Update how orders are presented on screen as desired.
- **STEP 16:** Click the **Patient List** tab.
- NOTE: Update number of patients on task menu as desired.
- **STEP 17:** Click <sup>Apply</sup>
- **STEP 18**: Click .
- **STEP 19**: Click the **C** Change Patient icon.
- **STEP 20:** Click the Recent drop-down arrow; then click the appropriate patient.
- NOTE: Use the action toolbar to navigate through PharmNet as needed.

# Navigate the Pharmacy Patient Monitor

➢ From the CernerWorks screen:

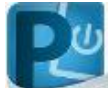

- **STEP 1:** Click the **Powerchart icon.**
- **STEP 2**: Enter your username and password.
- **STEP 3:** Click  $\frac{OK}{R}$
- **STEP 4:** Click the View drop-down arrow; then click the appropriate location.
- NOTE: Any lists in bold us created by the system and can be viewed by all users. Any list that is not in bold can only be viewed by you.
- NOTE: The right pane displays inpatient orders by priority.
- NOTE: Red and orange labels next to patients identify orders that have priority. Red bars are labeled STAT, and orange bars are labeled NOW.
- **STEP 5:** Click the Patient cell.
- **STEP 6**: Review your patient's orders.
- **STEP 7:** Click the  $\boxed{\boxplus}$  Order Centric View icon.
- NOTE: This view displays all order and their prescription as they correspond to your patients in the first column.
- **STEP 8**: Click the Medication Request tab.

From the Office of Clinical Informatics Overview of Cerner November 20, 2023 Page 4 of 7

NOTE: This view displays any current medication requests.

**STEP 9:** Click the  $\Box$  Patient Centric View icon.

**STEP 10**: Click the G<sub>Refresh</sub> icon.

NOTE: Ensure the continuously refresh PowerChart to view the most up-to-date information. You can modify your preferences to automatically refresh orders at a specified interval.

- **•** Click the Settings icon.
- **Click User Preferences.**
- Select the Timer on check box.
- **•** Select the time interval.
- $Click$   $OK$

## Search for a Patient

In some instances, a nurse may contact you about a patient. While you can look through the list, it is best practice to search for a patient using a search field.

- ➢ From the Pharmacy Patient Monitor window:
- **STEP 1**: Click the Search by drop-down arrow; then select your search criteria.
- **STEP 2**: Click the Search field.
- **STEP 3**: Enter your patient's name.
- **STEP 4**: Click the patient.
- NOTE: You can also conduct a search by medication, by typing in the medication to the search bar.
- NOTE: If you want to conduct a search for patients in the ER, type ER into the search fields.
- NOTE: If you need to navigate back and forth between patients, click the Recent drop-down arrow; then select the appropriate patient to switch over to.

## Navigate the MPTL, CSW, and Patient Chart

#### Navigate the MPTL

- ➢ From the Pharmacy Patient Monitor window:
- **STEP 1**: Click Multi-Patient Task List.
- **STEP 2:** Right-click Assigned Tasks.
- **STEP 3**: Click Customize Patient View.
- **STEP 4:** Select the Choose a Patient List check box.
- **STEP 5**: Select the appropriate patient list.
- **STEP 6:** Click Save
- **STEP 7:** Click OK
- NOTE: The pair of 1. Pending and 1. All tabs are now associated to the tasks for the patients in the selected list.
- **STEP 8:** Navigate to the  $\begin{bmatrix} 1. \text{ All} \\ 1. \text{ All} \end{bmatrix}$  tab.
- **STEP 9:** Ensure there are no tasks for the set parameters.
- NOTE: Tasks added for you patients will display in the Pending tab.

#### Navigate the CSW and the Patient Chart

- ➢ From the Pharmacy Patient Monitor window:
- **STEP 1:** Click Clinical Surveillance.
- **STEP 2:** Click the Recent drop-down arrow; then select the appropriate patient.
- NOTE: You may need to adjust the page to get the best view using the  $\overline{F}$  Menu Pin icon.
- **STEP 3**: Click the Expand Arrow icon.
- NOTE: All other components display and can be used as needed.
- **STEP 4:** Click the Menu button.
- **STEP 5**: Click Task List.
- **STEP 6**: Click Allergies.
- NOTE: Ensure to review allergies to prevent any error in patient care.
- **STEP 7**: Click Orders.
- NOTE: You can add orders that may pertain to new medication. a. Click  $\pm$  **Add.** 
	- b. Enter the medication information.
	- c. Click Done
- **STEP 8**: Click MAR.
- NOTE: The MAR allows you review medication administration for a patient.

From the Office of Clinical Informatics Overview of Cerner November 20, 2023 Page 6 of 7

- **STEP 9**: Click MAR Summary.
- NOTE: The MAR Summary displays medication administration information for a longer timeframe across encounters.
- **STEP 10:** Click Med Request MPage.
- NOTE: You can review medication requests made by nurses.
- **STEP 11:** Click Documentation.
- NOTE: Patient notes and PowerForms will display here.
- **STEP 12**: Click Notes**.**
- NOTE: The same information in the Documentation window will display here.
- **STEP 13**: Click Form Browser**.**
- NOTE: This page shows all documented PowerForms.
- **STEP 14**: Click Demographics**.**
- **STEP 15**: Review all demographic information for the patient.
- **STEP 16:** Click Diagnoses and Problems.

## Navigate Charge Credit

➢ From the CernerWorks screen:

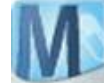

**STEP 1**: Click the Phamedmgr icon.

- **STEP 2**: Enter your username and password.
- **STEP 3**: Click  $\frac{OK}{R}$
- **STEP 4:** Click the Credit/Charge icon.
- NOTE: If this is opened within a patients chart, the patient's charge information will display.
- **STEP 5**: Click the  $\boxed{\mathbb{Q}^1}$  Search drop-down arrow; then select the appropriate search option.
- **STEP 6:** Search for your patient.
- NOTE: The page updates to display all orders for your patient.
- **STEP 7:** Adjust the patient medication as appropriate.
- **STEP 8:** Click Submit
- NOTE: The patient chart automatically closes.
- **STEP 9**: Click Options.
- **STEP 10**: Click User Preferences
- **STEP 11**: Uncheck the Clear patient profile after a submit check box.
- **STEP 12:** Click **Apply**
- **STEP 13**: Click .
- **STEP 14:** Search for the patient once again.
- **STEP 15**: Click the **Add Charge icon.**
- **STEP 16**: Search for appropriate medication.
- **STEP 17:** Ensure the medication information is correct.
- **STEP 18:** Click <sup>OK</sup>
- **STEP 19**: Select whether you need to add a new charge.
- **STEP 20:** Click Submit

For questions regarding process and/or policies, please contact your unit's Clinical Educator or Clinical Informaticist. For any other questions please contact the Customer Support Center at: 207-973-7728 or 1-888-827-7728.